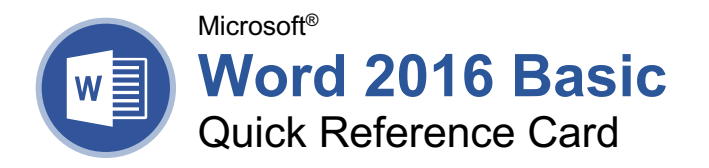

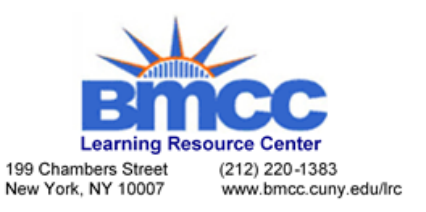

# The Word 2016 Program Screen

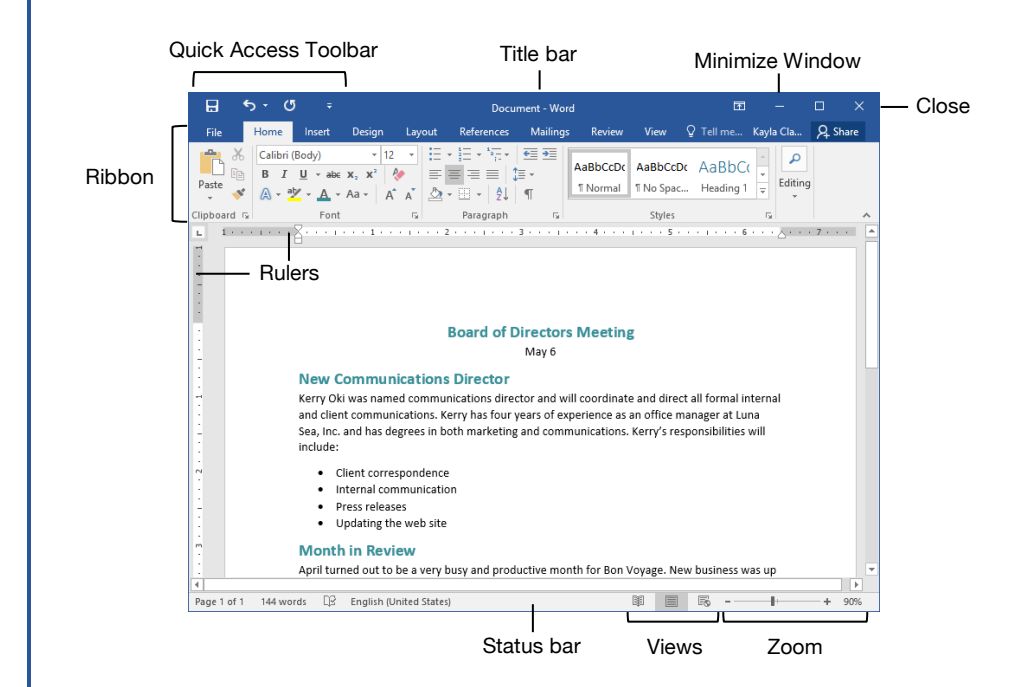

### The Fundamentals

**Create a Blank Document:** Click the **File** tab, select **New**, and click **Blank document**; or, press **Ctrl** + **N**.

**Open a Document:** Click the **File** tab and select **Open**, or press **Ctrl** + **O**. Select a location with a file you want, then select a file and click **Open**.

**Save a Document:** Click the **Save** button on the Quick Access Toolbar, or press **Ctrl** + **S**. Choose a location where you want to save the file. Give the file a name, then click **Save**.

**Change Document Views:** Click the **View** tab and select a view, or click one of the **View** buttons at the bottom of the window.

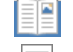

**Reading View**

**Print Layout View**

**Web Layout View**

**Print:** Click the **File** tab, select **Print**, specify print settings, and click **Print**.

**Close a Document:** Click the **File** tab and select **Close**, or press **Ctrl** + **W**.

**Close Word:** Click the **Close**  $\times$  button in the upper-right corner.

# Select and Edit Text

**Select a Block of Text:** Click and drag across the text you want to select; or, click at the beginning of a text block, hold down the **Shift** key, and click at the end of a text block.

**Select a Sentence:** Press the **Ctrl** key and click in a sentence.

**Select a Line of Text:** Click in the left margin for the line you want to select.

**Select a Paragraph:** Double-click in the left margin for the paragraph you want to select.

**Select Everything:** Click the **Select** button on the **Home** tab and click **Select All**, or press **Ctrl** + **A**.

**Edit Text:** Select the word you want to replace and type a new word.

**Copy and Paste:** Select the text you want to copy, click the **Copy b** button on the Home tab, then click where you want to paste the text, and click the **Paste button**.

**Cut and Paste:** Select the text you want to cut, click the **Cut** is button on the Home tab, then click where you want to paste the text, and click the **Paste button**.

# Keyboard Shortcuts

#### **General**

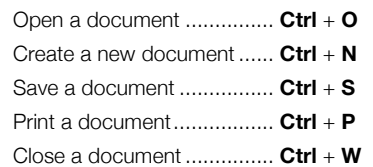

#### **Navigation**

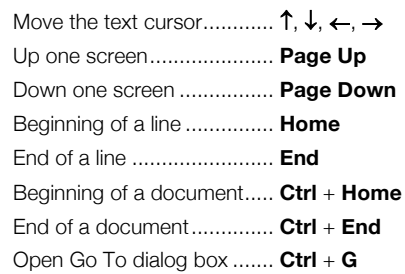

#### **Editing**

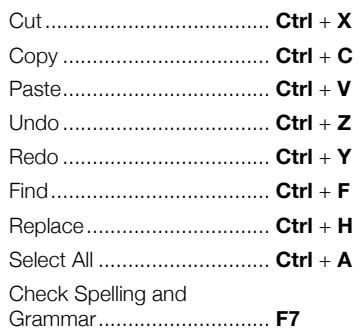

#### Formatting

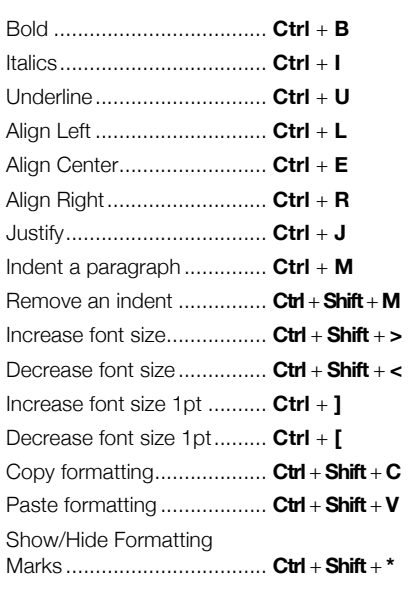

# Select and Edit Text

**Spelling and Grammar Errors:** Potential spelling errors are underlined in red and potential grammar errors are underlined in blue.

**Correct a Spelling or Grammar Error:** Manually make the correction, or right-click the error and select a suggestion you want to use.

**Ignore a Spelling or Grammar Error:** Rightclick the error and select **Ignore All**.

**Check Spelling and Grammar:** Click the **Review** tab and click the **Spelling &**  Grammar  $\overset{\text{def}}{\blacktriangledown}$  button.

**Find the Word Count:** Click the word count in the lower-left corner; or click the **Review** tab and click the **Word Count button**.

**Use the Thesaurus:** Click the word you want to replace, click the **Thesaurus E** button on the **Review** tab, click a word's list arrow, and select **Insert**; or, right-click the word you want to replace, select **Synonyms**, and select a word from the menu.

**Find Text:** Click the **Find D** button on the Home tab, type the text you want to find in the **Search** box, and click an item to jump to it in the document.

**Replace Text:** Click the **Replace ab** button on the Home tab. Enter the word you want to find in the **Find What** field, then enter the text that will replace it in the **Replace With** field. Click **Replace** or **Replace All**. Click **OK** when finished.

**Insert a Symbol:** Click where you want to insert the symbol. Click the **Insert** tab, click the **Symbol C** button, and either select a symbol from the menu or select **More Symbols**. Select a symbol, and click **Insert**.

**Insert Text from Another File:** Place the cursor where you want to insert the text. Click the **Insert** tab, click the **Object**  $\Box$   $\mathbf{\cdot}$  button list arrow, and select **Text from File**. Select the file containing the text you want to insert, then click the **Insert** button.

#### Format Text and Paragraphs

**Change the Font:** Select the text you want to change, click the **Font** list arrow, and select a new font.

**Change the Font Size:** Select the text you want to change, click the **Font Size** list arrow, and select a new font size.

**Change the Font Color:** Select the text you want to change, click the **Font Color A** button list arrow, and select a new color.

**Apply Bold, Italic, or an Underline:** Click the **Bold B, Italic I** or **Underline** U button in the Font group on the Home tab.

**Clear Formatting:** Select the text you want to clear formatting from, then click the **Clear All Formatting button**.

# Format Text and Paragraphs

**Create a Bulleted List:** Select the text you want to make into a bulleted list, and click the **Bullets** Ebutton.

**Change a Bulleted List Style:** Select a bulleted list, click the **Bullets**  $\equiv$  button list arrow, and select a bullet symbol.

**Create a Numbered List:** Select the text you want to make into a numbered list, and click the **Numbering**  $\frac{1}{2}$  button.

**Change a Numbered List Style:** Select a numbered list, click the **Numbering**  $\frac{1}{3}$  button list arrow, and select a numbered list style.

**Align a Paragraph:** Click anywhere in the paragraph you want to align and click an alignment option in the Paragraph group on the Home tab.

 $\equiv$  Left aligned

Center aligned

 $\equiv$  Right aligned

**Add a Border:** Click in the paragraph where you want to add a border, click the **Borders** button  $\equiv$   $\bullet$  list arrow, and select a border.

**Add Shading:** Click in the paragraph where you want to add shading, click the **Shading**  $\triangle$   $\cdot$  button list arrow, and select a shading color.

**Change Line Spacing:** Select the paragraph you want to adjust, click the **Line Spacing** button, and select a spacing option.

**Change Paragraph Spacing:** Click the Paragraph group's dialog box launcher  $\sqrt{\ }$ , change the values in the **Before** or **After** spacing fields, and click **OK**.

**Copy Formatting:** Select the formatted text you want to copy, click the **Format Painter** button, and select the text you want to apply formatting to.

**Indent Paragraphs:** Click anywhere in the paragraph you want to indent and click the **Increase Indent I** or Decrease Indent **I E** button on the Home tab.

**Set Custom Indents:** Click anywhere in the paragraph you want to indent and click the Paragraph group's dialog box launcher  $\sqrt{\ }$ . Adjust the values in the **Left** and **Right** fields, then click **OK**.

**Enable the Ruler:** Click the **View** tab, then check the **Ruler** check box.

**Set a Tab Stop:** Click anywhere in the paragraph you want to add a tab stop to, then click a spot on the ruler. Or, click the Paragraph group's dialog box launcher  $\sqrt{s}$ , click the Tabs button, enter a tab stop position in the text field, and then click **Set**. Click **OK** when you're finished adding tab stops.

# Format Text and Paragraphs

**Types of Tab Stop:** Pressing the **Tab** key will advance the cursor to the next tab stop and align the text at that point, depending on the type of tab stop.

- **Left aligned** will align the left side of L. the text with the tab stop.
- **Center aligned** will align the text so J, that it's centered under the tab stop.
- **Right aligned** will align the right side of L. the text with the tab stop.
- **Decimal aligned** will align text and Æ. numbers by a decimal point.

**Remove a Tab Stop:** Click and drag a tab stop off of the ruler.

# Format the Page

**Choose a Margin Size:** Click the **Layout** tab, click the **Margins b**utton, and select a common margin setting.

**Change Paper Size:** Click the **Layout** tab, click the **Size**  $\mathbb{\bar{D}}$  button, and select the size you want to use.

**Change Paper Orientation:** Click the **Layout** tab, click the **Orientation button**, and select **Portrait** or **Landscape**.

**Use a Header or Footer:** Click the **Insert** tab, click either the **Header D** or **Footer D** button and select an option.

**Add Page Numbers:** Click the **Insert** tab, click the **Page Number d** button, select a part of the page, and select a page number style.

**Format Columns:** Click the **Layout** tab, click the **Columns**  $\equiv$  button, and select a column option.

**Insert Column Breaks:** Place your cursor where you want to start a new column, click the **Layout** tab, click the **Breaks button**, then select **Column**.

**Insert Page Breaks: Place your cursor where** you want to start a new page, click the **Insert** tab, and click the **Page Break** H button.

**Add a Watermark:** Click the **Design** tab, click the **Watermark b**utton, and select a watermark style.

**Add Page Color:** Click the **Design** tab, click the **Page Color button**, and select a page color.

**Add Page Borders:** Click the **Design** tab, then click the **Page Borders b**utton. In the Borders and Shading dialog box, customize the border style, color, and width, as well as which sides the border will appear on, then click **OK**.